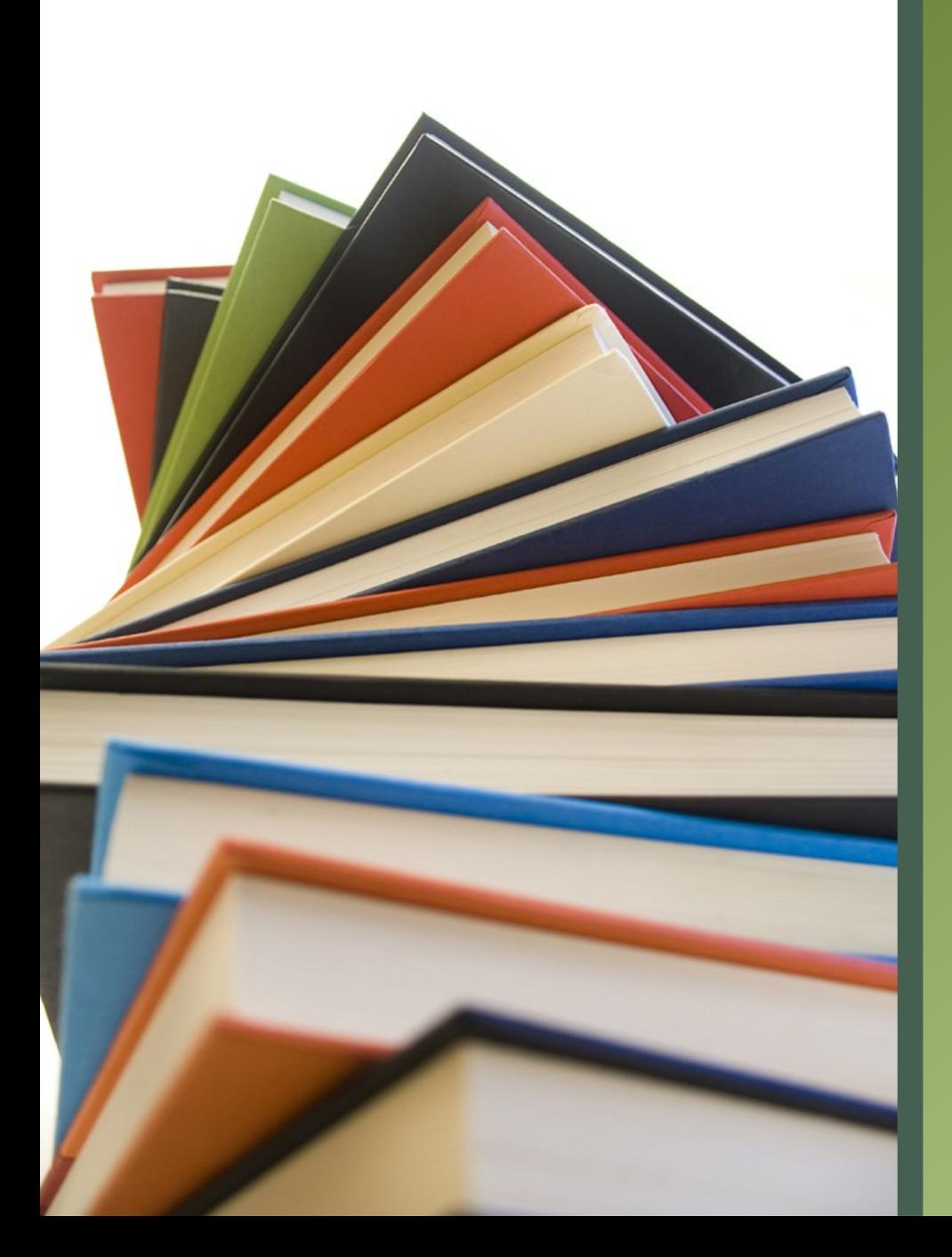

# Bienvenue !

### Présentation « Ma classe virtuelle » du **CNED**

# Ordre du jour

- Créer son compte enseignant
- Générer les liens d'accès
- Se connecter à la classe virtuelle
- Les différents outils
- Animer une classe virtuelle
- Des points de vigilance

## Créer son compte enseignant

• Accéder au site: [https://ecole.cned.fr](https://ecole.cned.fr/)

 $\overline{O}$ 

- Créer un compte
- Accepter les conditions générales
- Remplir le formulaire:
	- \* Mot de passe o
	- Académie
	- \* Profil enseignant
	- Adresse académique

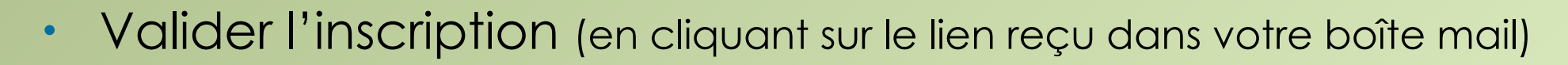

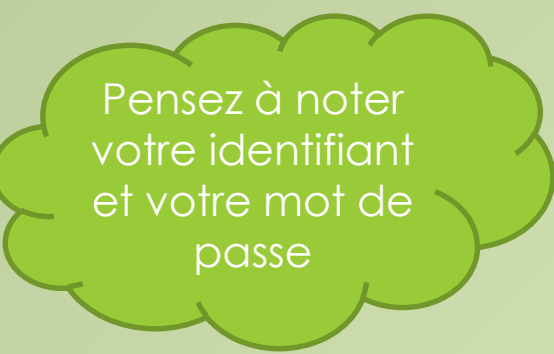

## Générer les liens d'accès

- Se connecter avec vos identifiants et mot de passe
- Cliquez sur :

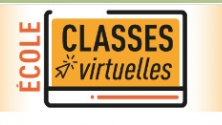

• Vos liens modérateurs et élèves se génèrent

Si vous avez déjà créé votre classe virtuelle, vos liens de classe virtuelle sont les suivants :

Votre lien Modérateur : (https://eu.bbcollab.com/invite/

Le lien participant (à envoyer à vos élèves) : (https://eu.bbcollab.com

- Utiliser le lien modérateur pour activer votre classe virtuelle
- Fournir le lien participants à vos élèves

## Se connecter à la classe virtuelle

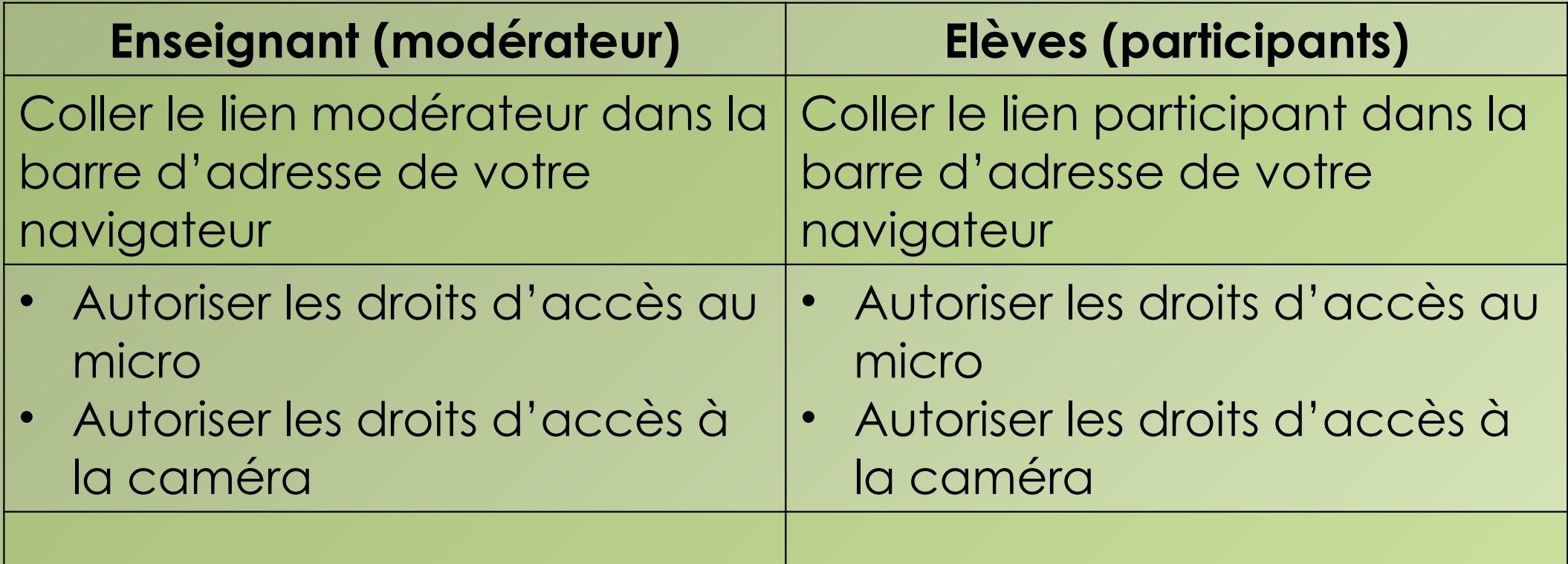

### **Ecran d'accueil**

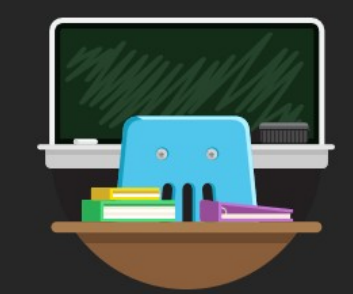

#### **Bienvenue!**

Vous êtes seul(e) dans la salle. Lancez-vous ! Chargez votre contenu et vérifiez vos paramètres audio.

 $\mathbb{Z}$   $\mathbb{Z}$ 

 $\oslash$ 

C.

Activer le micro (pour être entendu)

 $\equiv$ 

Activer la caméra (pour être vu)

#### Pour donner la parole

Dérouler le

menu

 $\langle \!\langle$ 

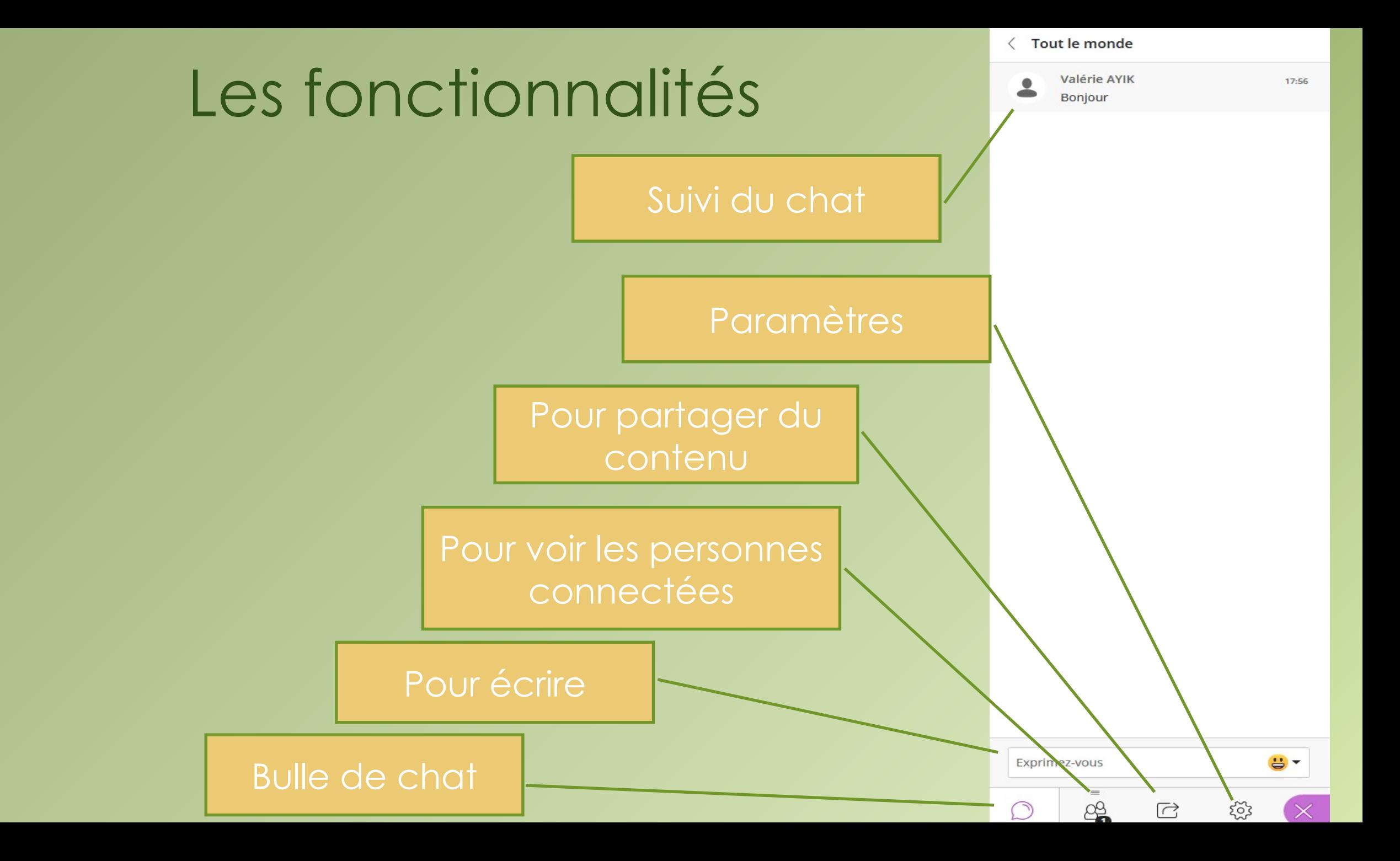

### Partager du contenu

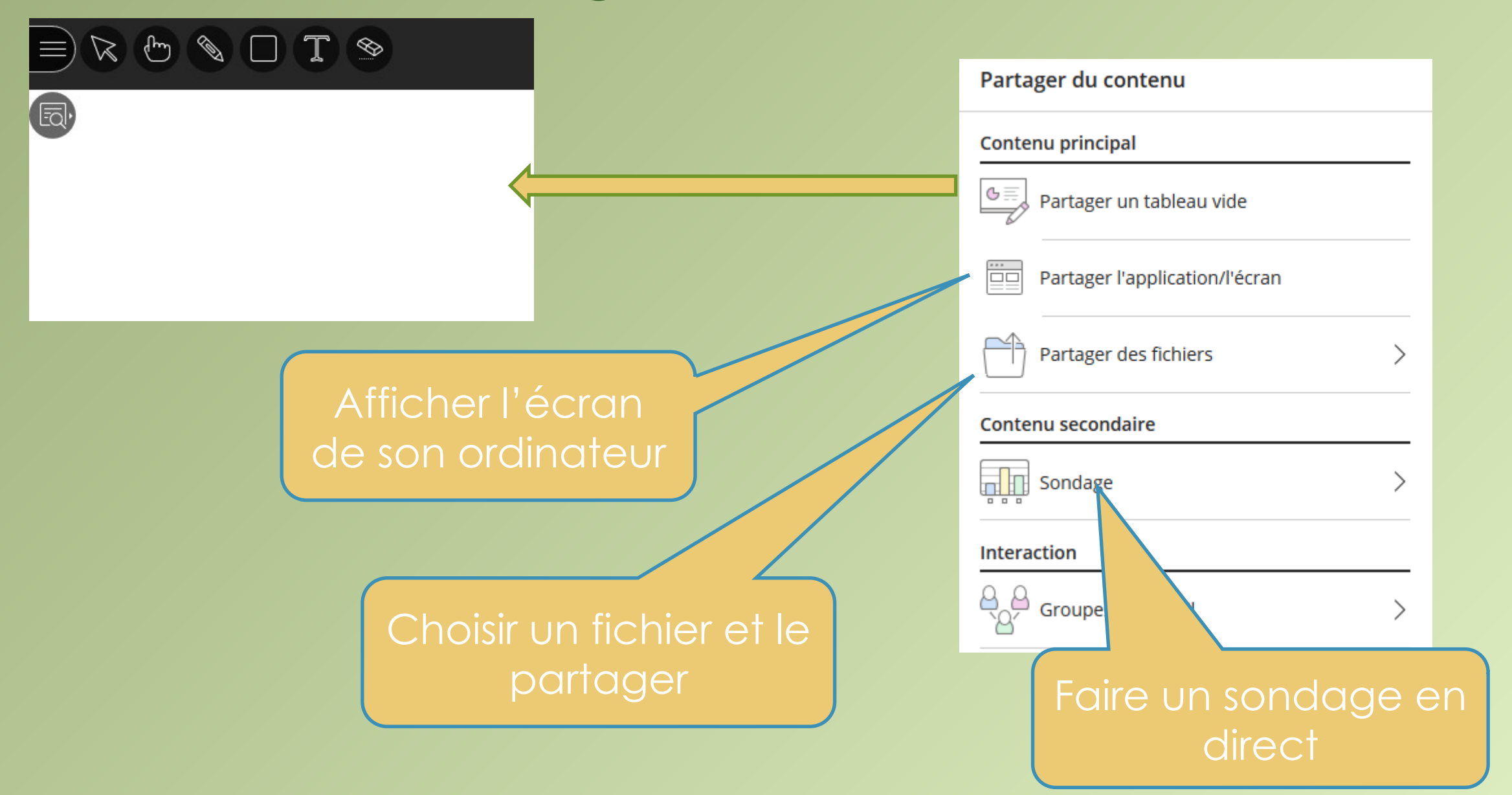

# Les paramètres

Choisir ce que vous voulez

autoriser à vos participants

#### **Valérie AYIK** Modérateur Paramètres audio et vidéo  $\checkmark$ Paramètres des notifications  $\checkmark$ Paramètres de la session  $\checkmark$ Afficher uniquement les images de profil des modérateurs Les participants peuvent : Partager l'audio

Partager la vidéo

**Mes paramètres** 

Publier des messages dans le chat

Dessiner sur le tableau et dans les fichiers

### Animer une classe virtuelle

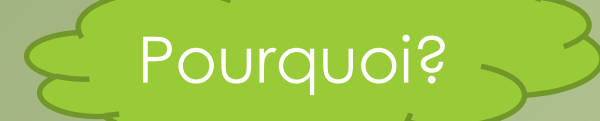

Contenus pédagogiques

Lien socio-affectif

Soutien de la motivation

Aide méthodologique

# Des points de vigilance

#### Comment?

- Être dans un endroit calme
- Utiliser un micro casque
- Se connecter avec son prénom et/ou nom
- Interactions régulières pour ne pas perdre les élèves
- Succession de phases courtes

### Des liens

- [Site circo 71: divers tutoriels](https://circo71.cir.ac-dijon.fr/?cat=83) sur la classe virtuelle
- Site inspection Montceau-Les-Mines (ppt présenté)